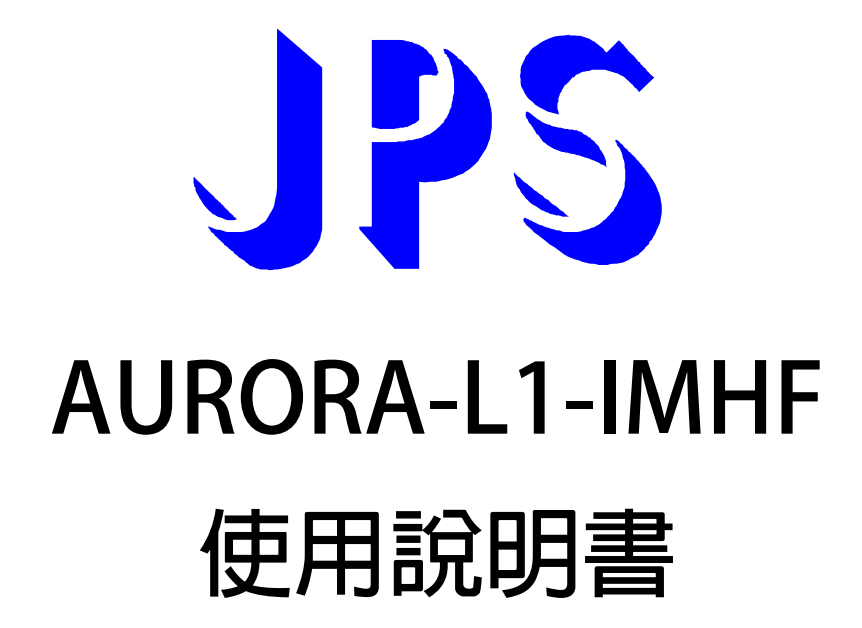

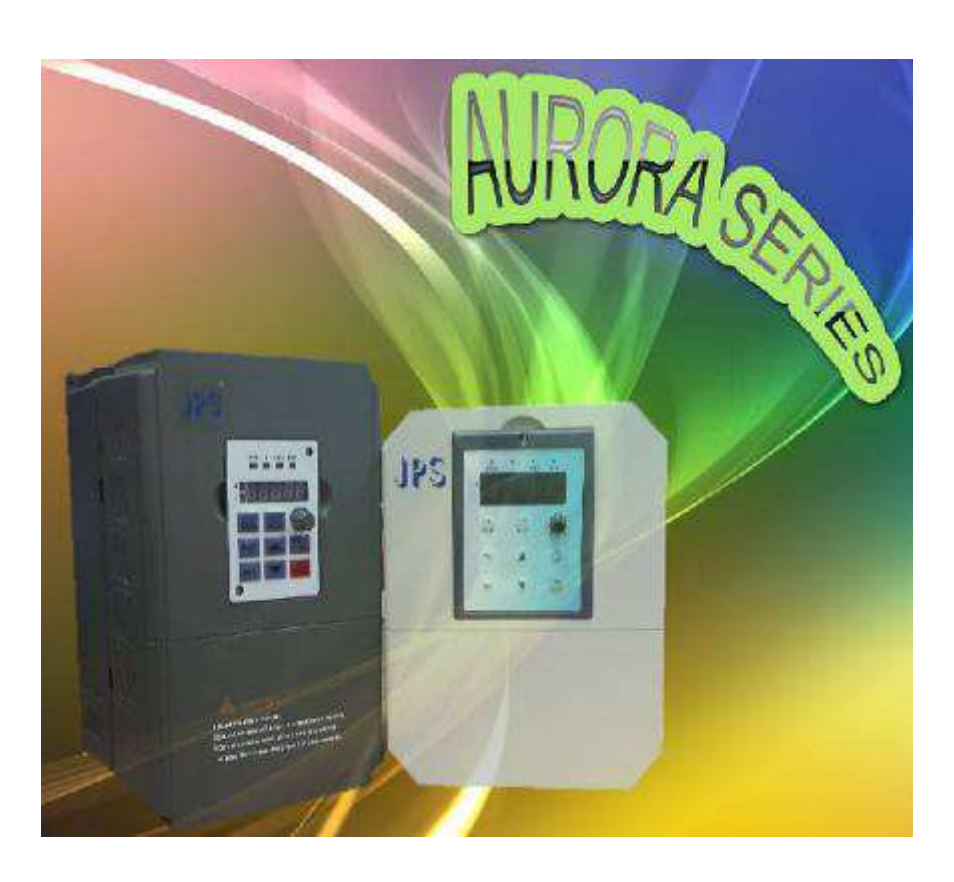

**VERSION:2014/8/15** 

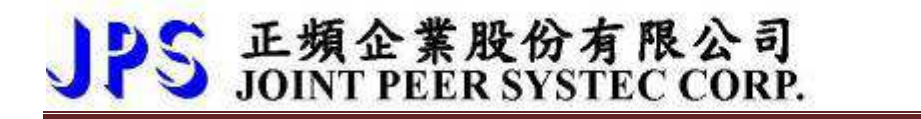

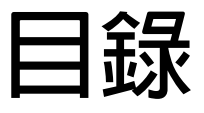

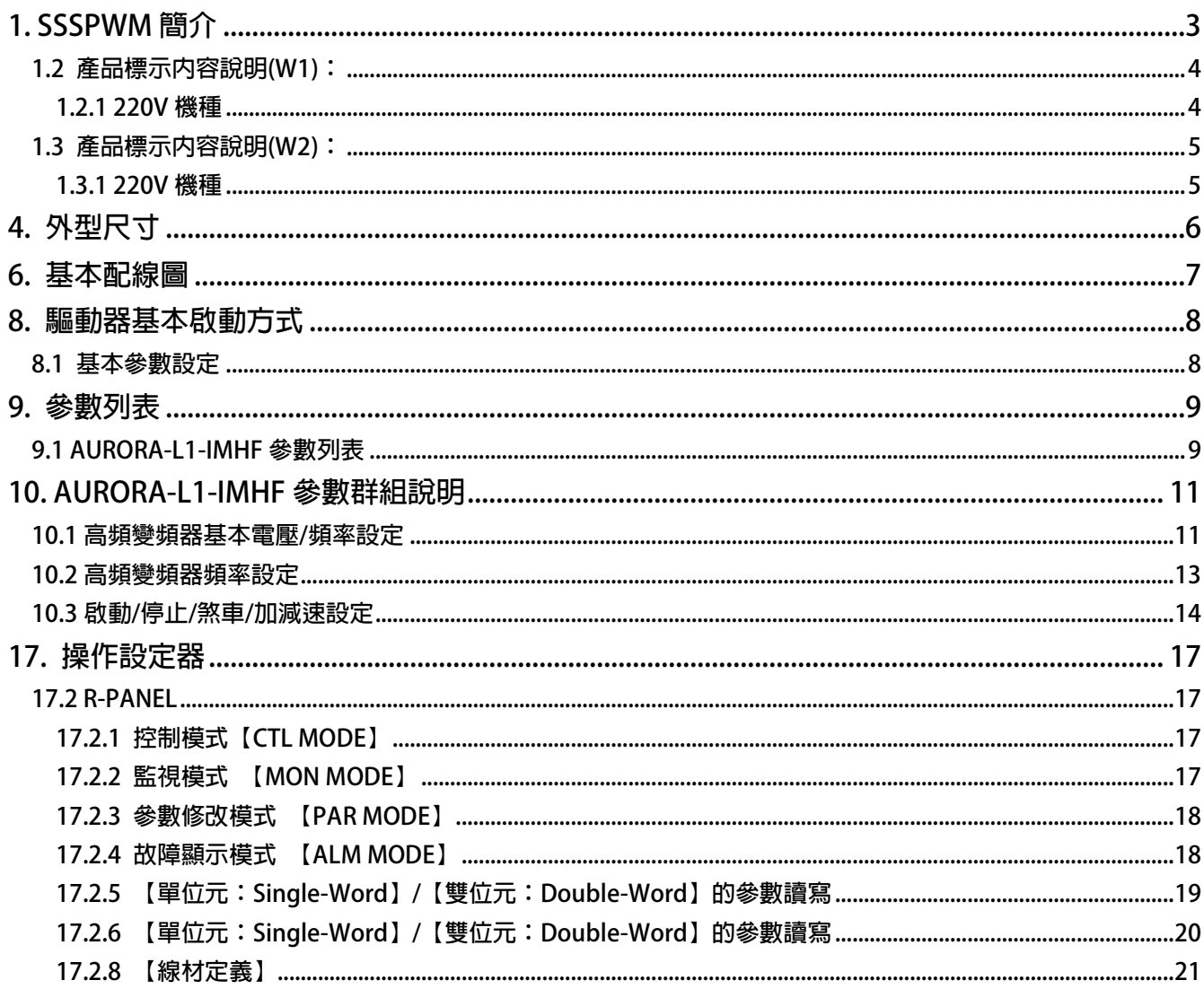

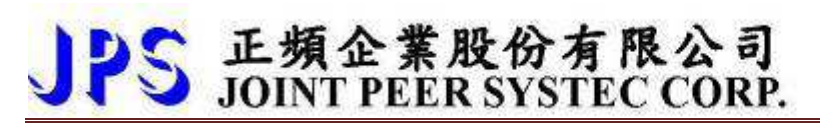

### **1. SSSPWM 簡介**

**SSSPWM 的全名 Symmetically Synchronized Sine PWM 的意義為:** 

**"載波同步式、全對稱弦波 PWM 調變法"。由下圖(左)可以看到,經由 JPS 獨特的波型運算法,變頻器輸出的三 相電壓與線間電壓都具有物理上 "左右對稱" 與 "圓點對稱" 的特殊效果;目的是完全消除低次頻(sub)諧波並 降低高倍頻(super)諧波的成分。** 

**其最終目的,不但可以減少無效的電機環流、降低電機發熱溫升、同時也達到抑制振動的最佳效果** 

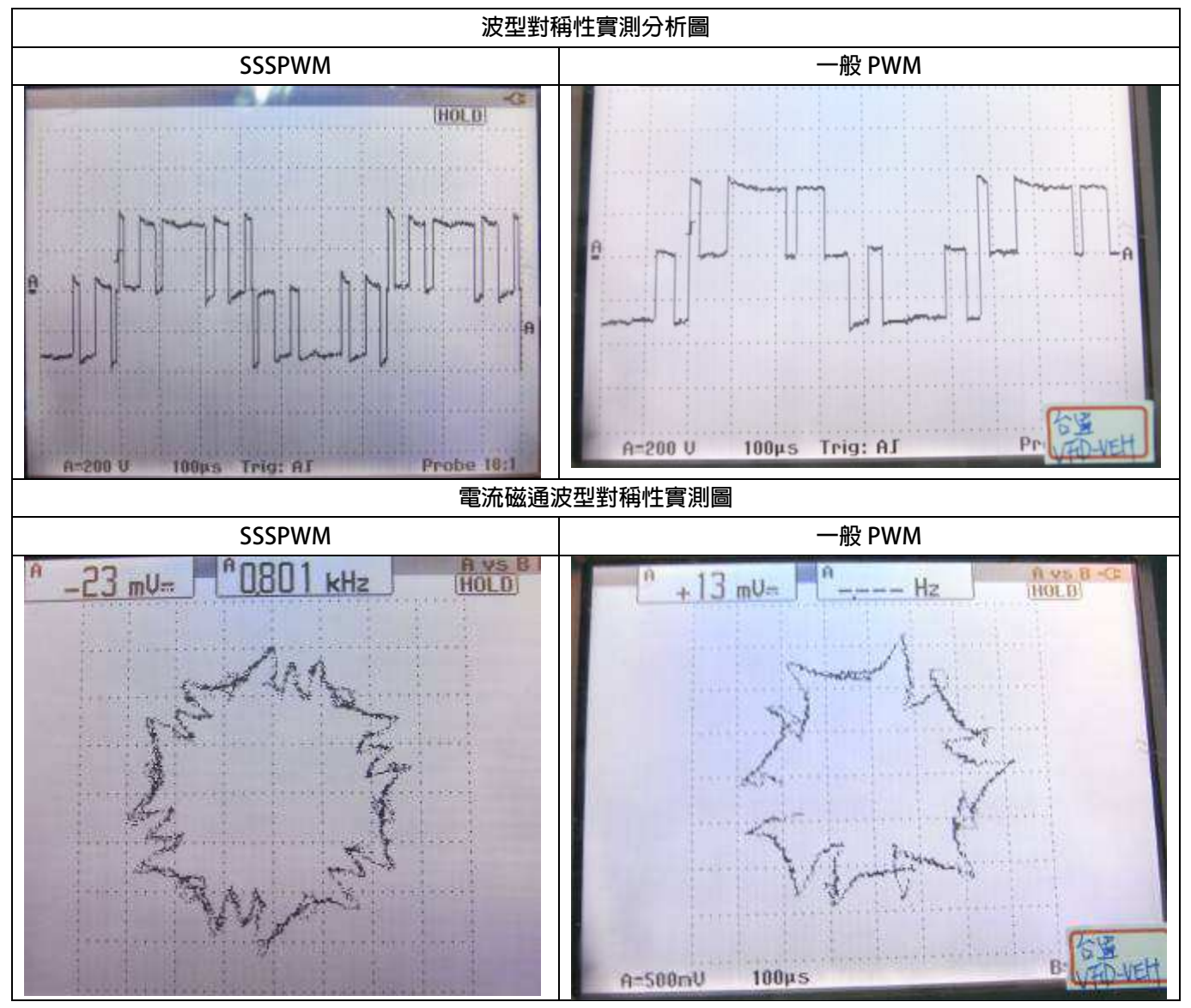

#### **1.2 產品標示內容說明(W1):**

JPS 正頻企業股份有限公司

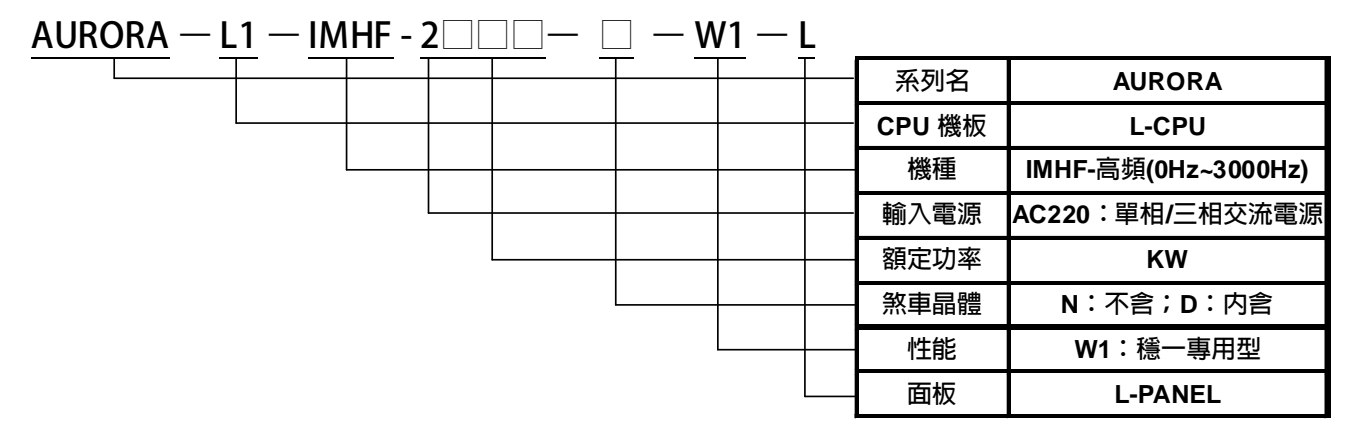

#### **1.2.1 220V 機種**

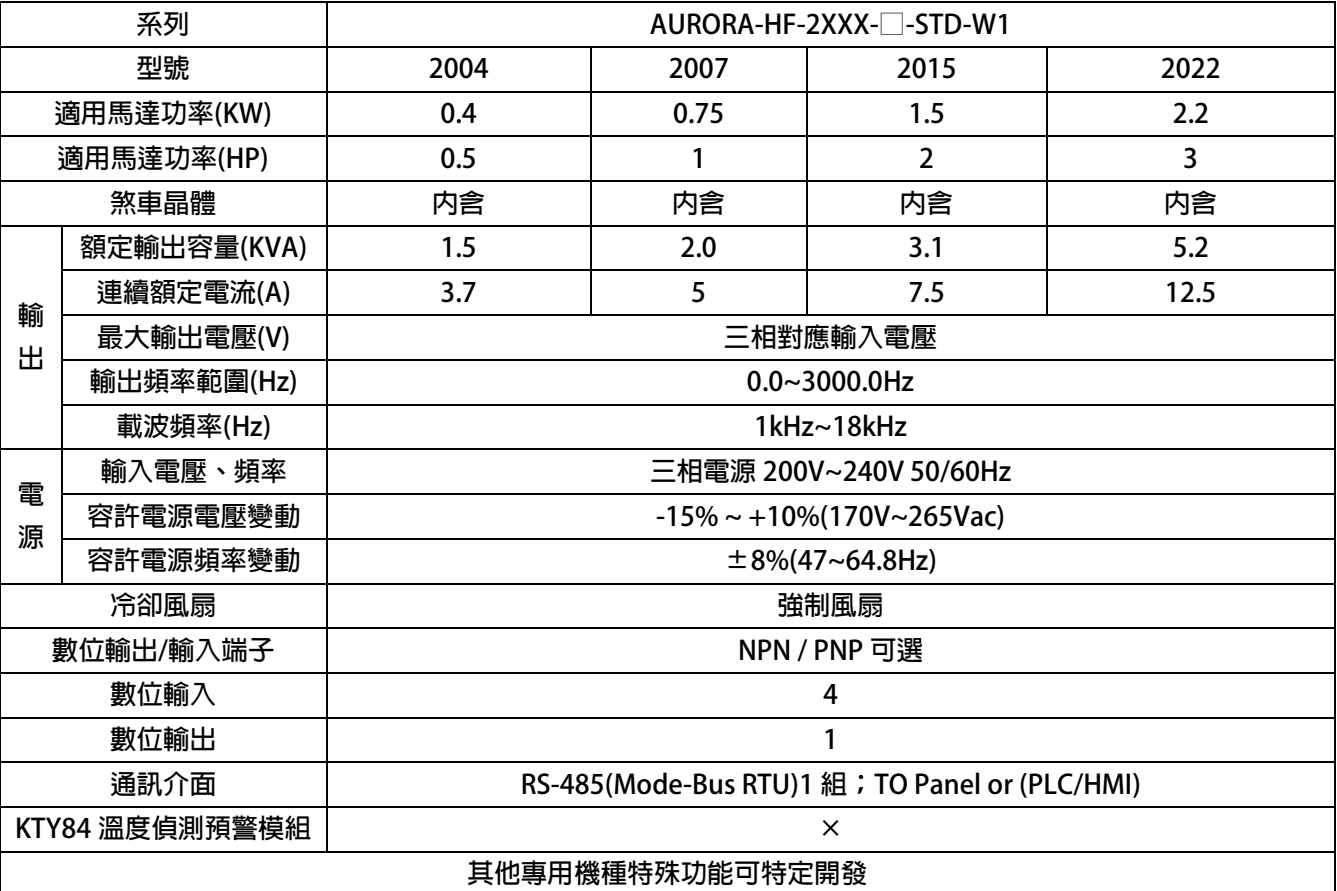

### PS 正頻企業股份有限公司<br>PS JOINT PEER SYSTEC CORP. advance your life  $\overline{\mathsf{C}}$

### **1.3 產品標示內容說明(W2):**

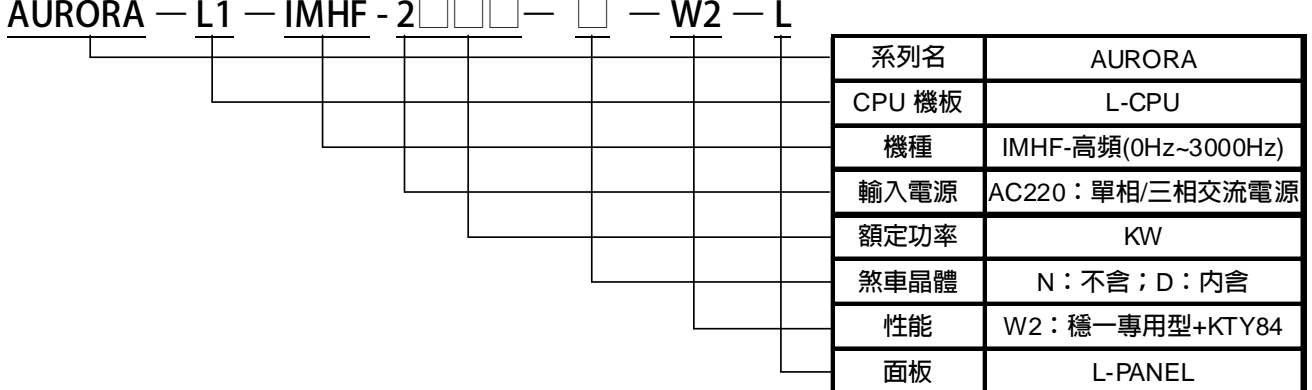

**1.3.1 220V 機種** 

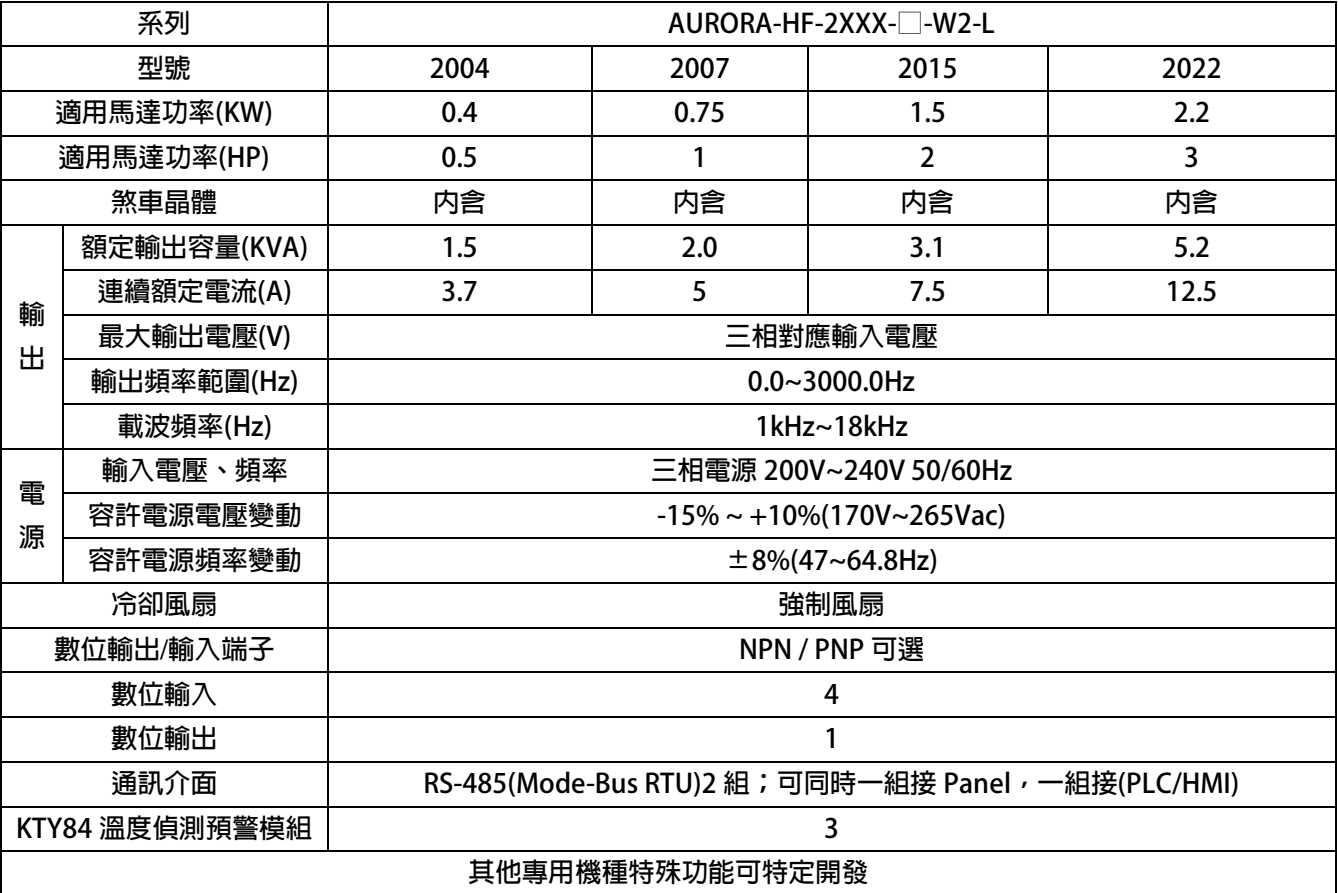

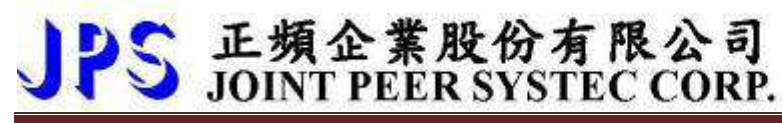

**4. 外型尺寸** 

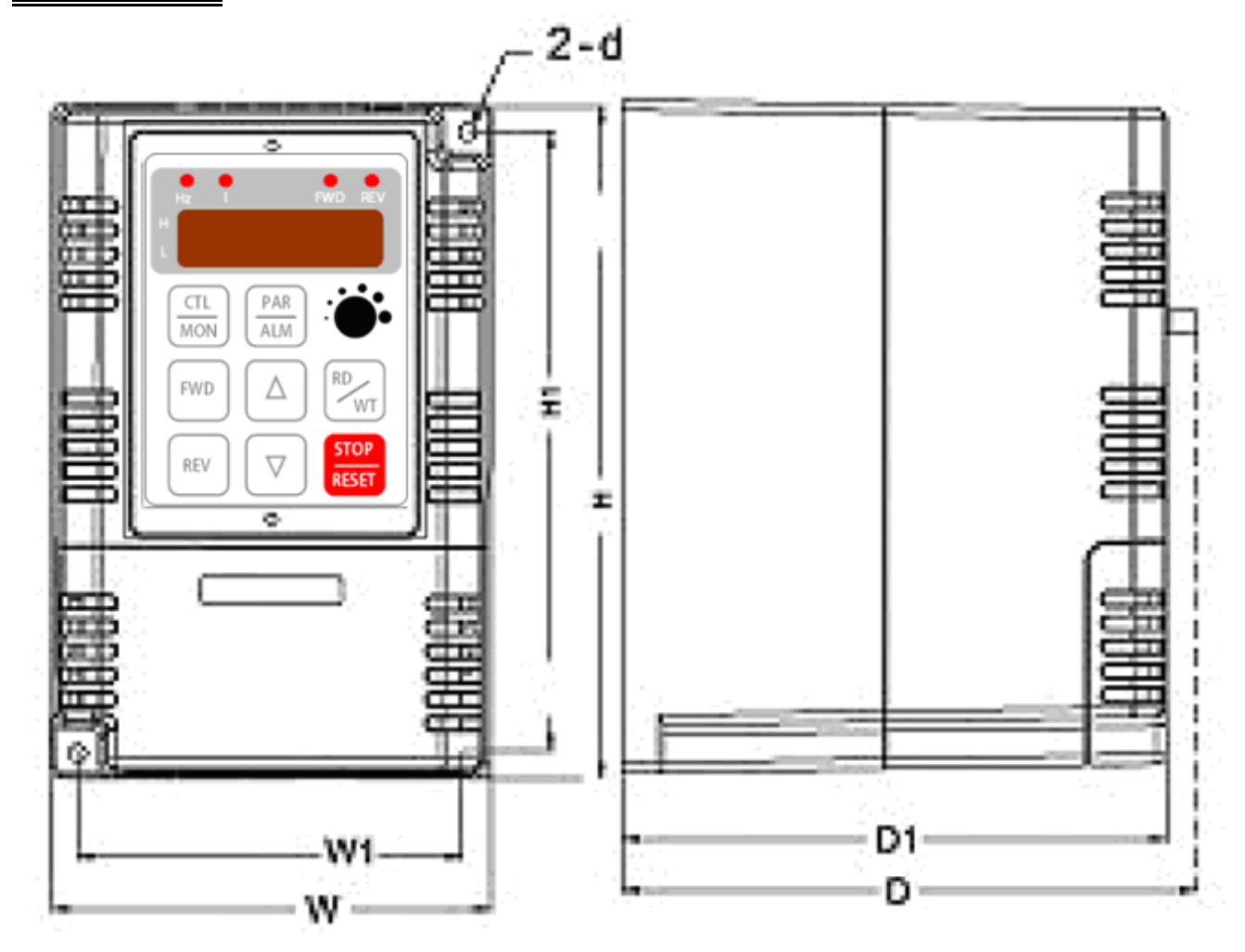

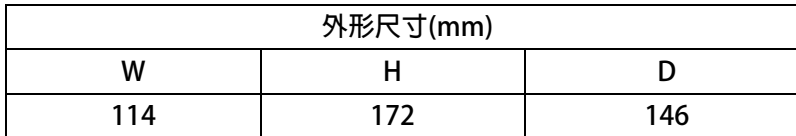

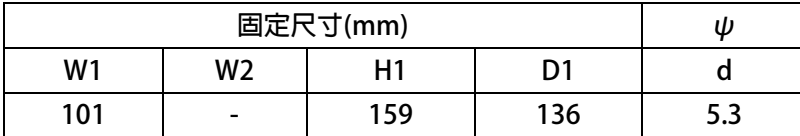

**6. 基本配線圖** 

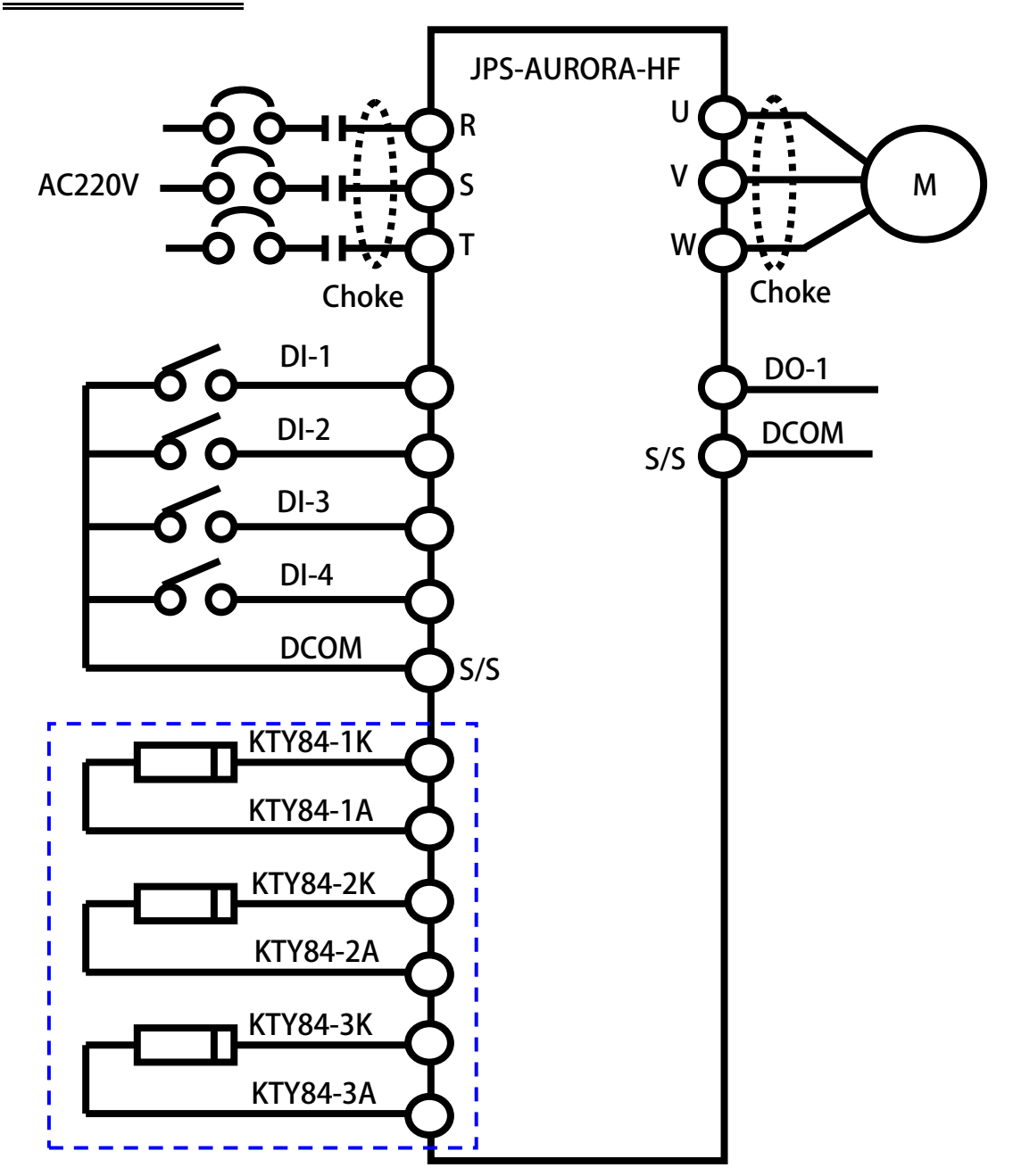

S 正頻企業股份有限公司<br>S JOINT PEER SYSTEC CORP.

**※W2 版本內含 3 組 KTY84 溫度偵測預警保護模組** 

**設定:** 

- $DI-1 \rightarrow SW 0$
- $DI-2 \rightarrow SW 1$
- $DI-3$   $\rightarrow$  SW 2
- $DI-4$   $\rightarrow$  **FWD RUN**
- **DO-1 ALARM**

# JPS 正頻企業股份有限公司

### **8. 驅動器基本啟動方式**

- **8.1 基本參數設定** 
	-
	- **(2) Pr.210 馬達額定電流百分比(佔驅動器電流的%) →依照馬達額定設定**
	- **(3) Pr.267 直流煞車電流設定 50%**
	-
	- **(5) Pr.291 煞車保持時間 依照客戶需求設定**
	- **(1) Pr.003 驅動器模式選擇 設定為 3 SSSPWM 高頻模式** 
		-
		-
	- **(4) Pr.289 啟動模式選擇 設定為 2 預先注入直流煞車,再由零速啟動** 
		-

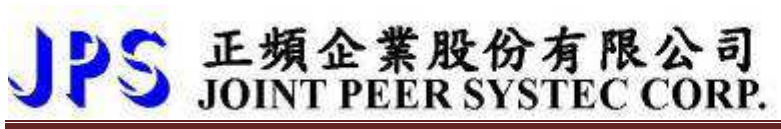

## **9. 參數列表**

### **9.1 AURORA-L1-IMHF 參數列表**

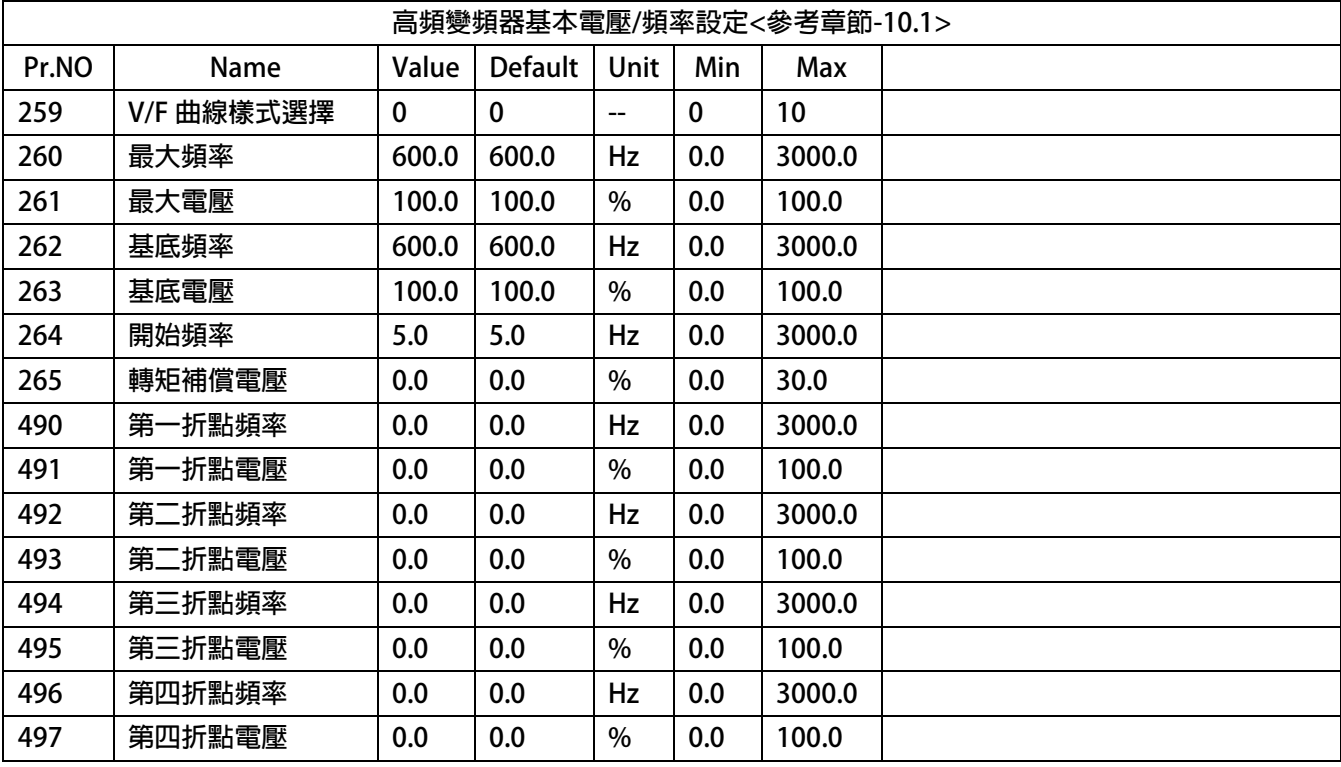

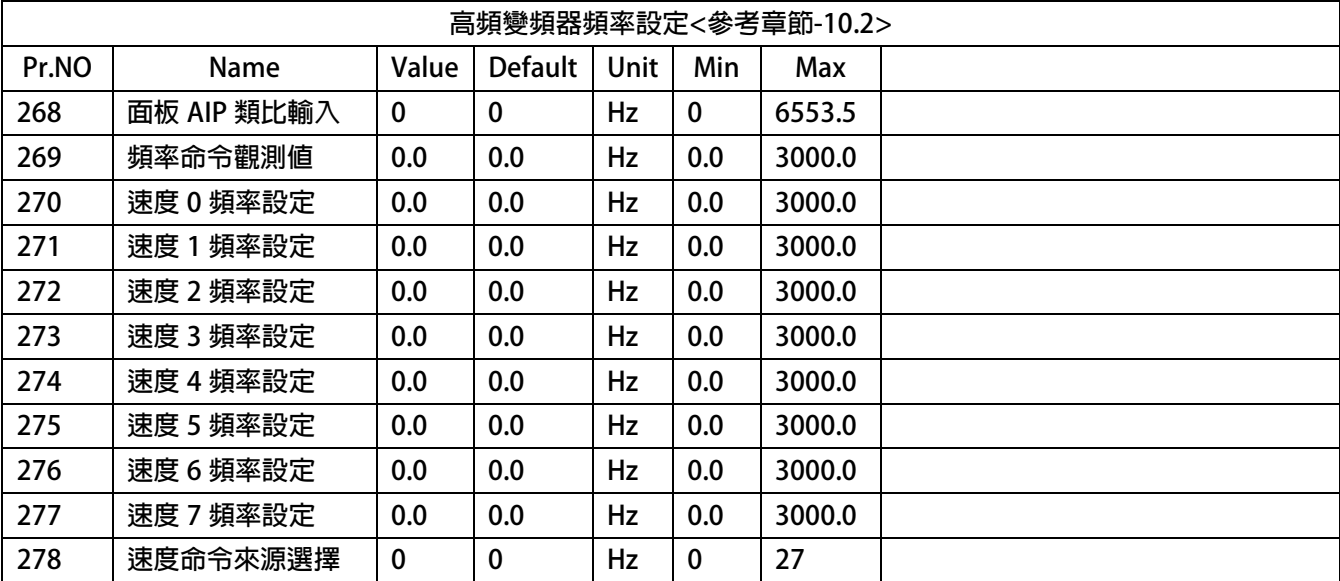

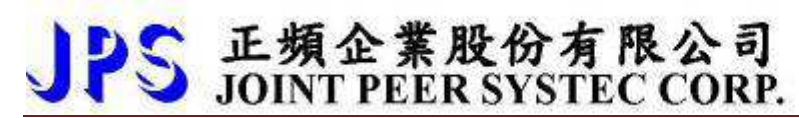

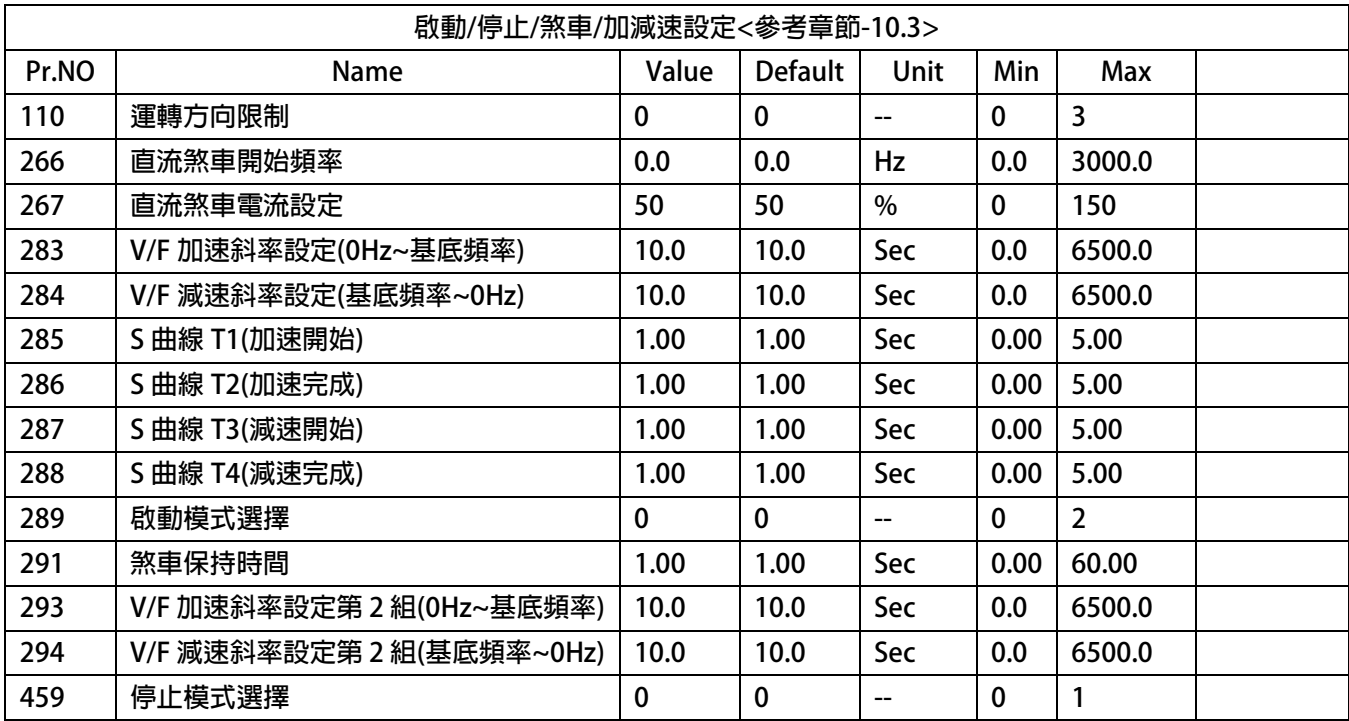

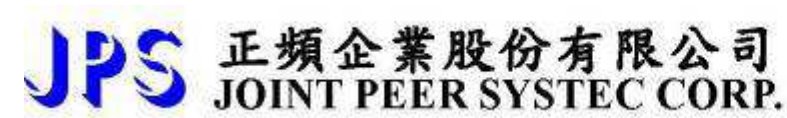

### **10. AURORA-L1-IMHF 參數群組說明**

**10.1 高頻變頻器基本電壓/頻率設定** 

● Pr. 259 → V/F 驅線樣式選擇

**此參數為設定 V/F 曲線的樣式選擇** 

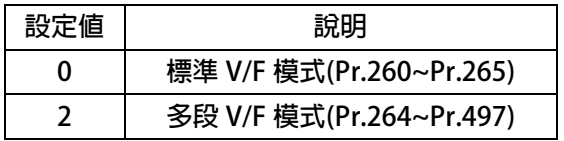

- **●** Pr. 260 → 最大頻率 **此參數為設定 V/F 運行的最大頻率**
- **●** Pr. 261 → 最大電壓 **此參數為設定 V/F 運行的最大電壓**
- **●** Pr. 262 → 基底頻率 **此參數為設定 V/F 運行的基底頻率**
- **●** Pr. 263 → 基底電壓 **此參數為設定 V/F 運行的基底電壓**
- **●** Pr. 264 → 開始頻率 **此參數為設定 V/F 運行的基底電壓**
- Pr. 265 → 轉矩補償電壓 **此參數為設定 V/F 運行的轉矩補償電壓**

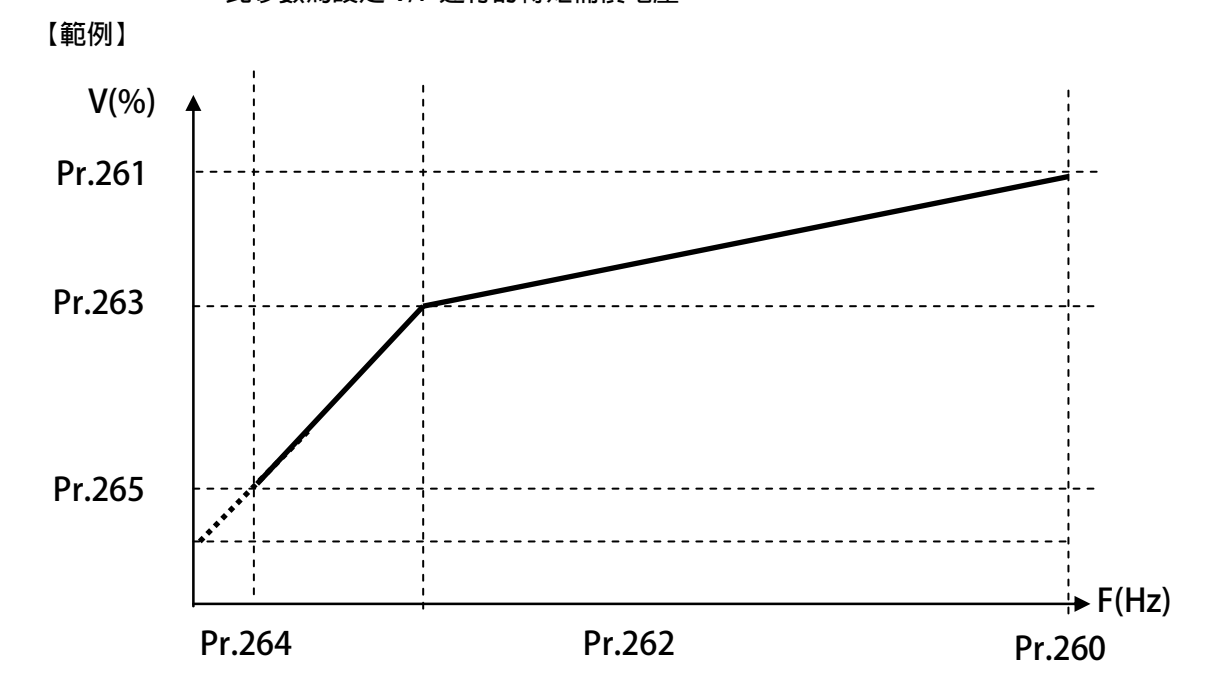

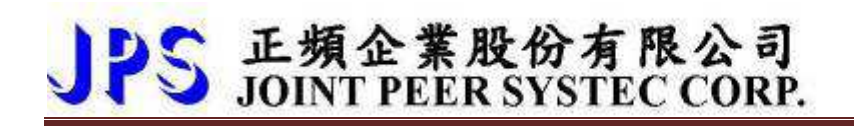

- Pr. 490 → 第一折點頻率 **此參數為設定多段 V/F 曲線的第一個轉折點頻率**
- Pr. 491→ 第一折點電壓 **此參數為設定多段 V/F 曲線的第一個轉折點電壓**
- Pr. 492 → 第二折點頻率 **此參數為設定多段 V/F 曲線的第二個轉折點頻率**
- Pr. 493 → 第二折點電壓 **此參數為設定多段 V/F 曲線的第二個轉折點電壓**
- Pr. 494 → 第三折點頻率 **此參數為設定多段 V/F 曲線的第三個轉折點頻率**
- Pr. 495 → 第三折點電壓 **此參數為設定多段 V/F 曲線的第三個轉折點電壓**
- Pr. 496 → 第四折點頻率 **此參數為設定多段 V/F 曲線的第四個轉折點頻率**

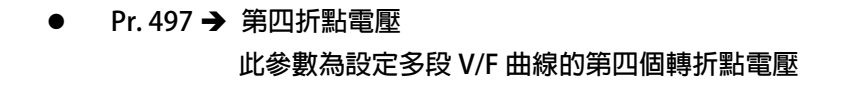

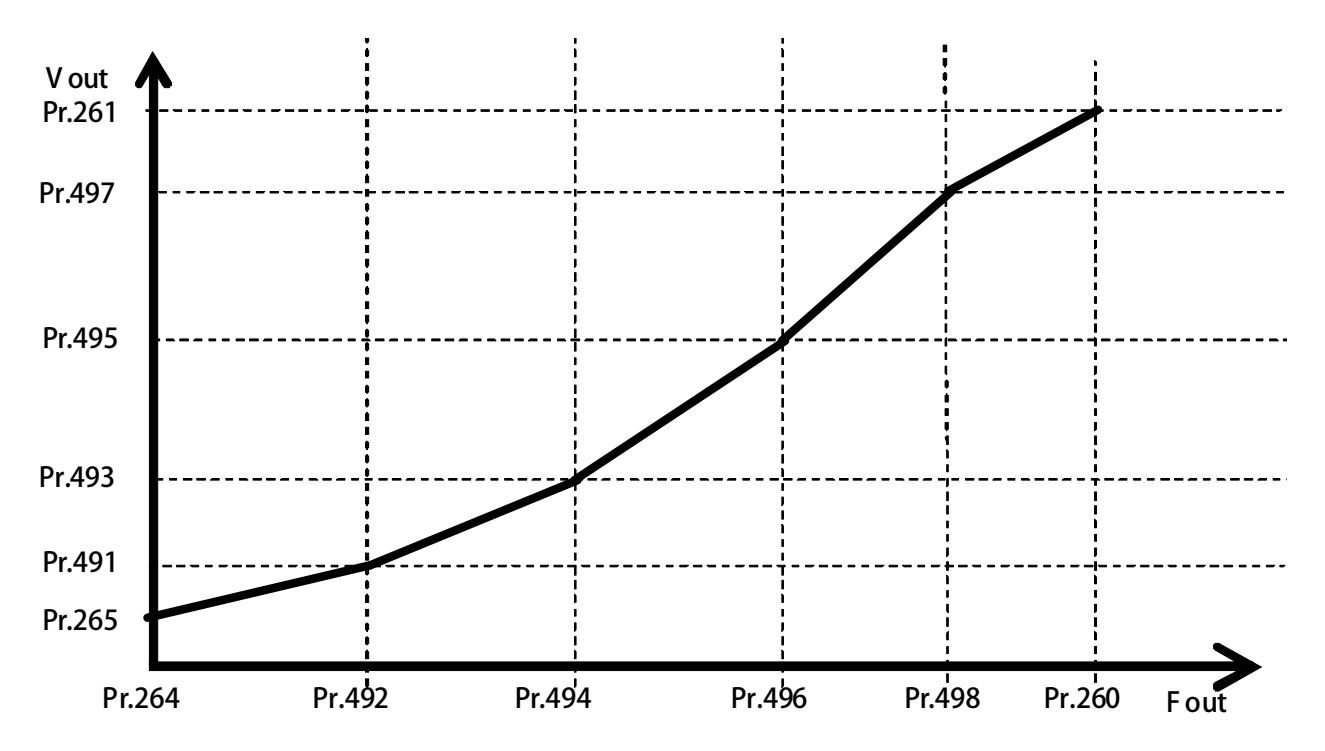

# PS 正頻企業股份有限公司

**10.2 高頻變頻器頻率設定** 

- **Pr.268 → 面板 AIP 類比輸入 顯示由控制面板 VR 的 A/D 值。**
- Pr.269 → 頻率命令觀測値  **可觀測當下頻率命令的設定值。**
- Pr.270 → 速度 0 頻率設定
- **Pr.271 → 速度 1 頻率設定**
- Pr.272 → 速度 2 頻率設定
- Pr.273 → 速度 3 頻率設定
- **Pr.274 → 速度 4 頻率設定**
- **Pr.275 → 速度 5 頻率設定**
- **Pr.276 → 速度 6 頻率設定**
- **Pr.277 → 速度 7 頻率設定**

Pr.270~Pr.277 可以設定 8 組不同的速定設定値, 所有 8 組設定値都可以數位輸入端子 (Dlx) 來切  **換選擇任意的頻率設定值做為馬達的運轉速度命令。** 

**【注意】Pr.270 ~ Pr.277 的設定要能夠被選用,必須設定 Pr.278 = 0 才有效。** 

 $Pr.278 \rightarrow$  **速度命令來源選擇** 

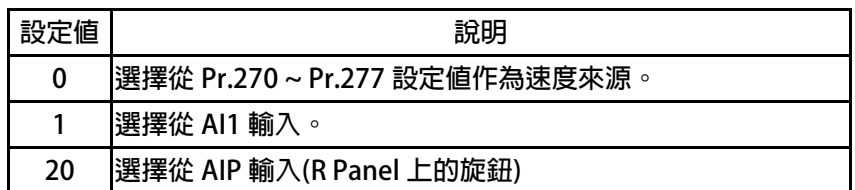

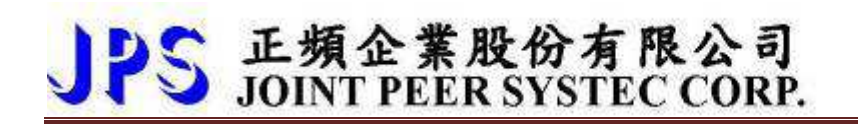

**10.3 啟動/停止/煞車/加減速設定** 

- **Pr.283 → V/F 加速斜率第 2 組(OHz ~ 基底頻率)** 
	- **設定運轉頻率由 0Hz 上升到基底頻率所需要的時間;單位:秒。**
- Pr.284 → V/F 減速斜率第 2 組(基底頻率 ~ 0Hz)

 **設定運轉頻率由基底頻率下降到 0Hz 所需要的時間;單位:秒。** 

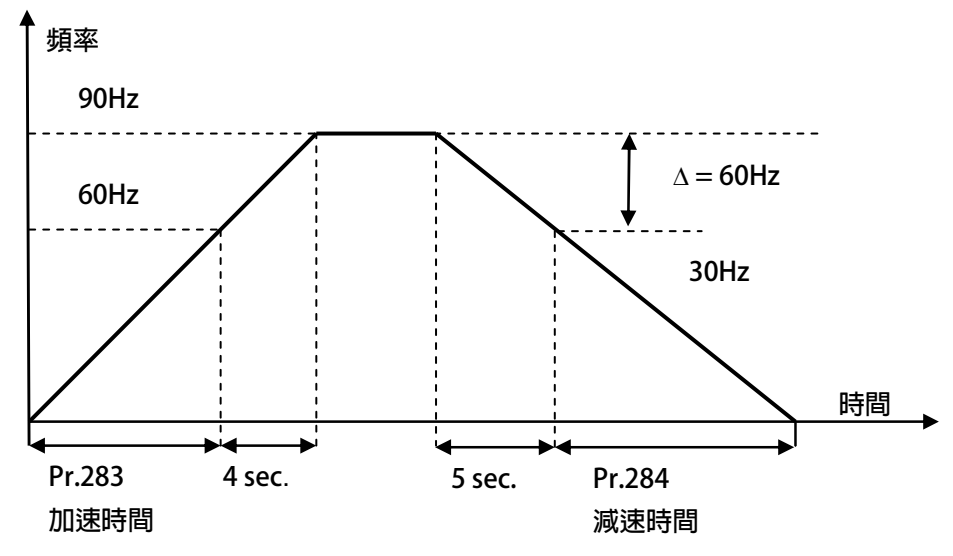

**依據上圖說明如下:** 

基底頻率設定為 60Hz, Pr.283 加速時間 = 8.00 秒, Pr.284 = 10.00 秒。 圖中的加速度斜率是 60Hz / 8 秒, 減速度斜率是 60Hz / 10 秒。 因此,從 0Hz→90Hz 總共需要 8+4=12 秒;從 90Hz→0Hz 總共需要 10+5=15 秒。

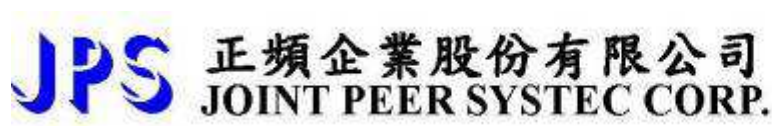

- $Pr.285 \rightarrow$  **S 曲線時間 T1(加速開始)**
- $Pr.286 \rightarrow$  **S 曲線時間 T2(加速完成)**
- $Pr.287 \rightarrow$  **S 曲線時間 T3(減速開始)**
- $Pr.288 \rightarrow$  **S 曲線時間 T4(減速完成)**

S 曲線的特性可降低機器於啟動和停止時產生的震動;設定的時間愈長,延緩的效果愈明顯,因 **速度變動造成的振動越小,但相對的也延長了加速或減速的整體時間。** 

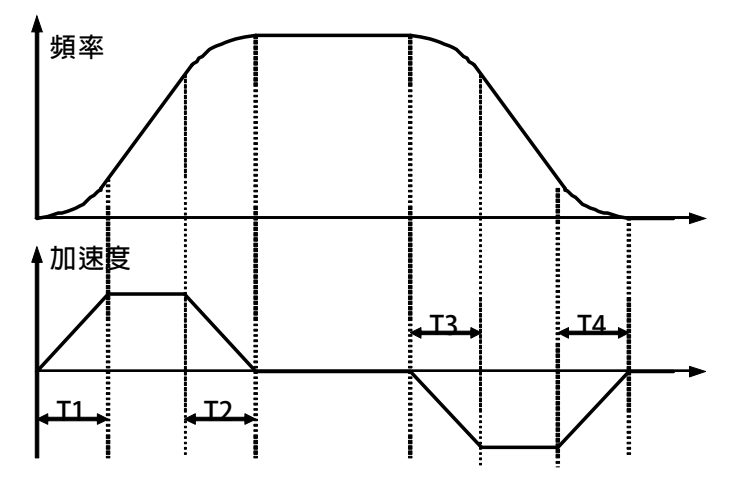

**範例:以下說明設定了 S 曲線時間後,整體加速時間會如何變化。** 

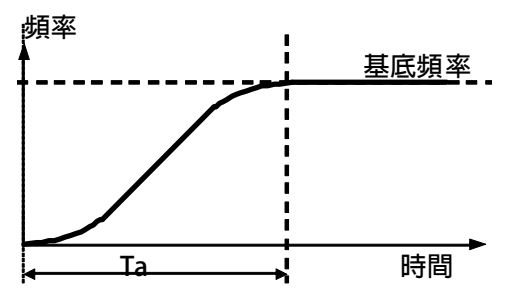

**若設定加速時間於參數 Pr.283(加速時間)=1.00 (Sec/Krpm)。 又設定了 Pr.285(S 曲線時間 T1)=1.00 (Sec);Pr.286(S 曲線時間 T2)=1.00 (Sec)。 圖中 Ta 為總加速時間 =(0.5 x S 曲線時間 T1) + (加速時間) + (0.5 x S 曲線時間 T2)= 2(sec)。** 

 $Pr.289 \rightarrow$  **啟動模式選擇** 

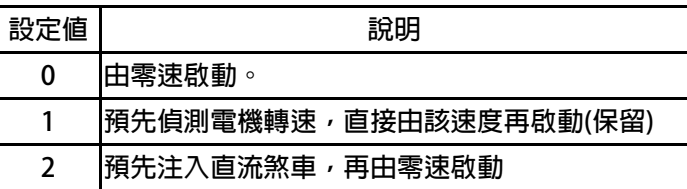

 $Pr.290 \rightarrow$  **延遲啟動時間** 

 **設定延遲啟動時間** 

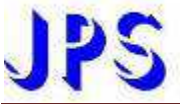

#### $Pr.291 \rightarrow$  **煞車保持時間**

此參數可設定在減速停止後執行煞車保持的時間。參考下圖說明,當運轉指令結束後,驅動器即 減速停止,停止到 0Hz 後, 就開始做直流煞車的動作, 並保持此參數設定的時間後才結束。

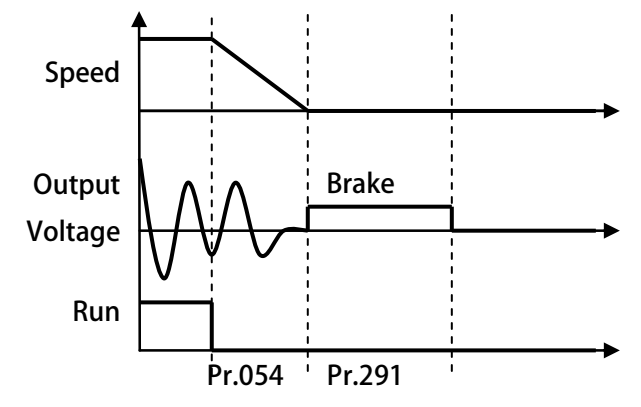

 $Pr.293 \rightarrow$  **V/F 加速斜率第 2 組(0Hz ~ 基底頻率) 設定運轉頻率由 0Hz 上升到基底頻率所需要的時間;單位:秒。**  當 Dlx(62)ON 時,馬達將切換成第 2 組加減速斜率。

正頻企業股份有限公司<br>JOINT PEER SYSTEC CORP.

- $Pr.294 \rightarrow$  **V/F 加速斜率第 2 組(基底頻率 ~ 0Hz) 設定運轉頻率由基底頻率下降到 0Hz 所需要的時間;單位:秒。 當 DIx(62)ON 時,馬達將切換成第 2 組加減速斜率。**
- $Pr.459 \rightarrow$  **停止模式選擇**

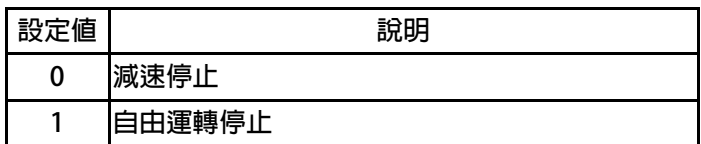

# PS 正頻企業股份有限公司

#### **17. 操作設定器**

#### **17.2 R-PANEL**

 **在操作面板上共有 5 位數字的七段顯示器、6 個 LED、8 個按鍵及 1 個電位器(AIP)。下列將說明 4 種操作模式: 17.2.1 控制模式【CTL MODE】** 

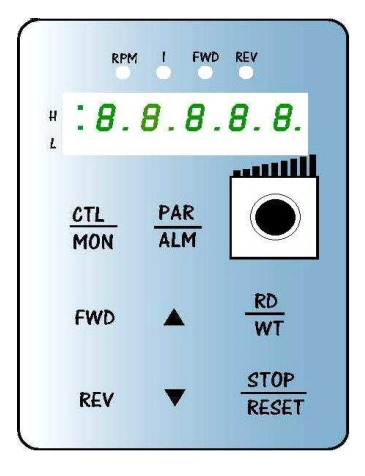

**按"CTL/MON"鍵,即可在"控制模式"或"監視模式"二者選一。**  按"CTL/MON"鍵之後,若"RPM"和"I"LED 都不亮,即表示驅動器在 **"控制模式"中,使用者可以直接控制馬達轉動之方向及調整運轉速度。 按鍵功能及電位器分述如下:** 

**【AIP 電位器】:操作面板上 VR 旋轉產生電壓給 CPU 解析,解析度為 0~4095(12 bits)** 

**【FWD 鍵】: 控制驅動器正轉 (驅動器送通信命令:DI5 ON;DI6 OFF)** 

**【REV 鍵】: .控制驅動器逆轉. (驅動器送通信命令:DI5 OFF;DI6 ON)** 

**【STOP 鍵】:停止驅動器運轉 (驅動器送通信命令:DI5 OFF;DI6 OFF)** 

#### **17.2.2 監視模式 【MON MODE】**

**按"CTL/MON"鍵, 即可在"控制模式"或"監視模式"二者選一.** 

連續按"CTL/MON"鍵,若"RPM"亮,即表示驅動器在"監視運轉模式"中,使用者可以很容易監視兩種運 **轉資料** 

**(如"運轉速度 RPM "及"輸出電流 I"等資料),而且可控制驅動器正轉、反轉及停止。** 

**【注意】:『當 R-PANEL 連接對象為:JMD-SERIES-DRIVER』** 

- **"RPM"燈不亮," I " 燈不亮,驅動器處於"控制模式",且七段顯示器顯示轉速資料 (面板監測參數: Pr.056:RPM)。**
- **"RPM"燈亮,驅動器處於"監視模式",且七段顯示器顯示"RPM"資料 (面板監測參數:Pr.056:RPM)。**
- **" I " 燈亮,驅動器處於"監視模式",且七段顯示器顯示" I " 資料 (面板監測參數:Pr.018: I\_RMS(Ampere))。**

**【注意】:『當 R-PANEL 連接對象為:IRIS-SERIES-DRIVER』** 

- **"RPM"燈不亮," I " 燈不亮,驅動器處於"控制模式",且七段顯示器顯示轉速資料 (面板監測參數: Pr.019:RPM)。**
- **"RPM"燈亮,驅動器處於"監視模式",且七段顯示器顯示"RPM"資料 (面板監測參數:Pr.019:RPM)。**

 **" I " 燈亮,驅動器處於"監視模式",且七段顯示器顯示" I " 資料 (面板監測參數:Pr.204:AMP(%))。 按鍵功能分述如下:** 

- **【 FWD 鍵 】:用於控制驅動器正轉 (驅動器送通信命令:DI5 ON ;DI6 OFF)**
- **【 REV 鍵 】:用於控制驅動器逆轉 (驅動器送通信命令:DI5 OFF;DI6 ON)**
- **【STOP 鍵】: 用於停止驅動器運轉 (驅動器送通信命令:DI5 OFF;DI6 OFF)**
- **【 ▲鍵 】: 用於選擇另一組選定的資料。**
- **【 ▼鍵 】: 用於選擇另一組選定的資料。**

# JPS 正頻企業股份有限公司

**17.2.3 參數修改模式 【PAR MODE】 按"PAR/ALM"鍵, 即可在"參數修改模式"或"故障顯示模式"中切換。 按"PAR/ALM"鍵之後,如七段顯示器顯示"Pr.nnn",則驅動器為處於"參數修改模式" 中,"RPM"和"I"燈必定同時點亮。 使用者可修改或是監看所有內部參數。操作步驟如下: 【步驟 1】:按"PAR/ALM"鍵, 七段顯示器顯示"Pr.nnn" ,(nnn 為參數號碼 000~999)。 【步驟 2】:按▲ 或▼ 鍵選擇所要參數號碼,按"STOP"鍵移動游標位置,選擇欲更改之數字。 【步驟 3】:按"RD/WT"鍵以便讀取特定參數的內容值,七段顯示器如今已顯示參數內容值。 【步驟 4】:按▲或▼鍵以修改參數值,按"STOP"鍵可移動游標位置,選擇欲更改之數字。 【步驟 5】:再按"RD/WT"鍵把數值寫入。 如欲修改其他參數,重覆步驟 1~5。** 

**17.2.4 故障顯示模式 【ALM MODE】** 

 **按"PAR/ALM"鍵, 即可在"參數修改模式"及"故障顯示模式"中切換。 連續按"PAR/ALM"鍵之後,如七段顯示器顯示"A0-xx",驅動器即處於"故障顯示模式"中,使用者可以監 看 最近四次故障狀態或執行復歸功能。** 

- **若處於"故障顯示模式":按▲或▼鍵可以選擇觀看最近四次故障原因。**
- **若處於"故障顯示模式":按"STOP/RESET"鍵,驅動器將執行復歸功能**

PS 正頻企業股份有限公司 advance your life **17.2.5 【單位元:Single-Word】/【雙位元:Double-Word】的參數讀寫**  【當該參數屬於單位元:**Single-Word** 狀態顯示】 RPM I FWD REV ※ 當使用 R-PANEL 連線 JMD-SERVO **●** 當按"PAR/ALM"進入參數編輯模式後,使用▲或▼鍵到指定參數時,  $8.8.8.8.8.$  $\mu$  按**"RD/WT"**讀取後,讀取到該參數的值。 ...m 若該參數是屬於【Single Word 單位元】,顯示將如左圖所示 若想編輯參數值,可▲ 或▼ 鍵,**"STOP"**鍵更改數值,此時的數字 **CTL** PAR **MON** ALM 狀態是亮滅交替,屬於使用者希望填入的數值。 **●** 使用者希望填入的數值決定後,請按"RD/WT"寫入,此時的數字 狀態是穩定點亮,代表希望填入的數值已經寫入驅動器。 **FWD**  $\overline{w}$ **STOP REV RESET** 【當該參數屬於雙位元:**Double-Word** 低位元狀態顯示】 FWD REV RPM 1 ※ 當使用 R-PANEL 連線 JMD-SERVO **●** 當按"PAR/ALM"進入參數編輯模式後,使用▲或▼鍵到指定參數時,  $.8.8.8.8.8.$  $\pmb{\mathfrak{u}}$  按**"RD/WT"**讀取後,讀取到該參數的值。 若該參數是屬於【Double Word 的低位元】,顯示將如左圖所示 若在此狀態,想要切換成【Double Word 的高位元】請按【FWD 鍵】 **CTL** PAR **MON ALM**  【低位元】想切換【高位元】請按【FWD 鍵】 【高位元】想切換【低位元】請按【REV 鍵】 **RD**  若想編輯參數值,可▲ 或▼ 鍵,**"STOP"**鍵更改數值,此時的數字 **FWD WT** 狀態是亮滅交替,屬於使用者希望填入的數值。 **STOP ●** 使用者希望填入的數值決定後,請按"RD/WT"寫入,此時的數字 **REV RESET** 狀態是穩定點亮,代表希望填入的數值已經寫入驅動器。 【當該參數屬於雙位元:**Double-Word** 高位元狀態顯示】 RPM I FWD REV ※ 當使用 R-PANEL 連線 JMD-SERVO **●** 當按"PAR/ALM"進入參數編輯模式後,使用▲或▼鍵到指定參數時, 按**"RD/WT"**讀取後,讀取到該參數的值。 ● 若該參數是屬於【Double Word 的高位元】, 顯示將如左圖所示 若在此狀態,想要切換成【Double Word 的低位元】請按【REV 鍵】 **CTL** PAR ALM **MON**  【低位元】想切換【高位元】請按【FWD 鍵】 【高位元】想切換【低位元】請按【REV 鍵】 **RD ●** 若想編輯參數值,可▲ 或▼ 鍵,"STOP"鍵更改數值,此時的數字 **FWD** WT 狀態是亮滅交替,屬於使用者希望填入的數值。 **●** 使用者希望填入的數值決定後,請按"RD/WT"寫入,此時的數字 **STOP REV RESET** 狀態是穩定點亮,代表希望填入的數值已經寫入驅動器。

PS 正頻企業股份有限公司 advance your life **17.2.6 【單位元:Single-Word】/【雙位元:Double-Word】的參數讀寫**  【當該參數屬於單位元:**Single-Word** 負數的處理】 **<sup>2</sup>** 個綠燈位置 承上一章節,參數讀寫的處理 8.8.8.8.8. 正負數的切換,可在**"**編輯**"**狀態下,壓住**"STOP" 1** 秒變換正負號  $\mu$ - 必須在**"**編輯**"**的狀態下,才能變更正負號 ----- 在此狀態下,當數值**=**負號時,**2** 個綠燈將會呈現**"**快閃**"**狀態 -**CTL** PAR - 在此狀態下,當數值**=**正號時,**2** 個綠燈將會呈現**"**不亮**"**狀態 **ALM MON** ※ 編輯狀態**=**當修改參數時,數字是屬於閃動的狀態 ※ 若該參數式屬於正負號參數,按 **STOP** 才會切換 **RD** ※ 此狀態數值若是【**2** 個】綠燈【不亮】,如左圖所示 **FWD =>**表示屬於【正數】的【**Single Word**】 **STOP** ※ 此狀態數值若是【**2** 個】綠燈【快閃】,如左圖所示 **REV RESET =>**表示屬於【負數】的【**Single Word**】 【當該參數屬於雙位元:**Double-Word** 低位元**-**負數的處理】 1個綠燈位置 FWD REV 承上一章節,參數讀寫的處理 正負數的切換,可在**"**編輯**"**狀態下,壓住**"STOP" 1** 秒變換正負號  $H - B - B - B - B - B$ - 必須在**"**編輯**"**的狀態下,才能變更正負號 - 在此狀態下,當數值**=**負號時,**1** 個綠燈將會呈現**"**快閃**"**狀態 在此狀態下,當數值**=**正號時,**1** 個綠燈將會呈現**"**恆亮**"**狀態 -PAR **CTL** 

- ※ 編輯狀態**=**當修改參數時,數字是屬於閃動的狀態
- ※ 若該參數式屬於正負號參數,按 **STOP** 才會切換
- ※ 此狀態數值若是【**1** 個】綠燈【恆亮】,如左圖所示 **=>**表示屬於【正數】的【**Double Word**】的【低位元】
- ※ 此狀態數值若是【**1** 個】綠燈【快閃】,如左圖所示 **.=>**表示屬於【負數】的【**Double Word**】的【低位元】

【當該參數屬於雙位元:**Double-Word** 高位元**-**負數的處理】

- ※承上一章節,參數讀寫的處理
- 正負數的切換,可在**"**編輯**"**狀態下,壓住**"STOP" 1** 秒變換正負號
	- -必須在**"**編輯**"**的狀態下,才能變更正負號
	- -在此狀態下,當數值**=**負號時,**1** 個綠燈將會呈現**"**快閃**"**狀態
	- -在此狀態下,當數值**=**正號時,**1** 個綠燈將會呈現**"**恆亮**"**狀態
	- ※ 編輯狀態**=**當修改參數時,數字是屬於閃動的狀態
	- ※ 若該參數式屬於正負號參數,按 **STOP** 才會切換 ※ 此狀態數值若是【**1** 個】綠燈【恆亮】,如左圖所示
		- **=>**表示屬於【正數】的【**Double Word**】的【高位元】
	- ※ 此狀態數值若是【**1** 個】綠燈【快閃】,如左圖所示 **.=>**表示屬於【負數】的【**Double Word**】的【高位元】

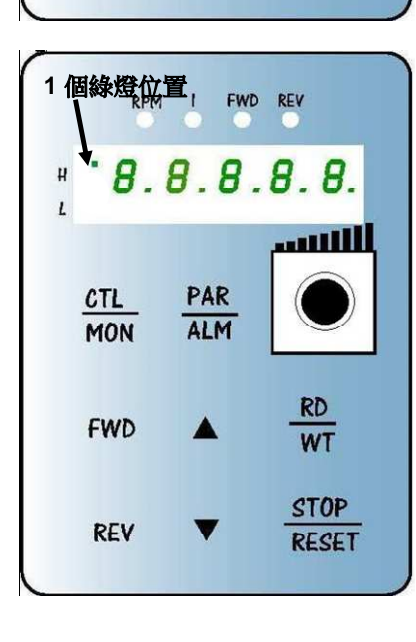

ALM

 $rac{RD}{WT}$ 

**STOP** 

**RESET** 

**MON** 

**FWD** 

**REV** 

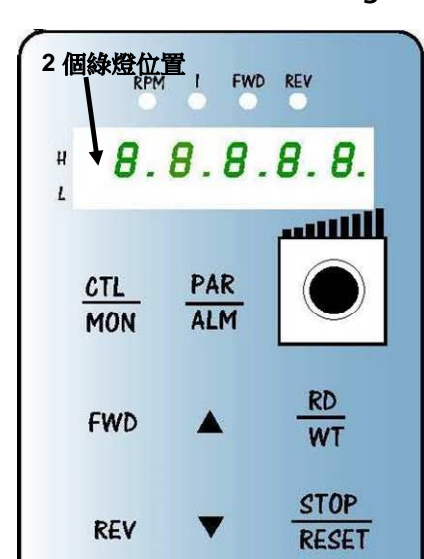

#### **17.2.7 故障顯示模式 【ALM MODE】的故障說明**

P

S 正頻企業股份有限公司

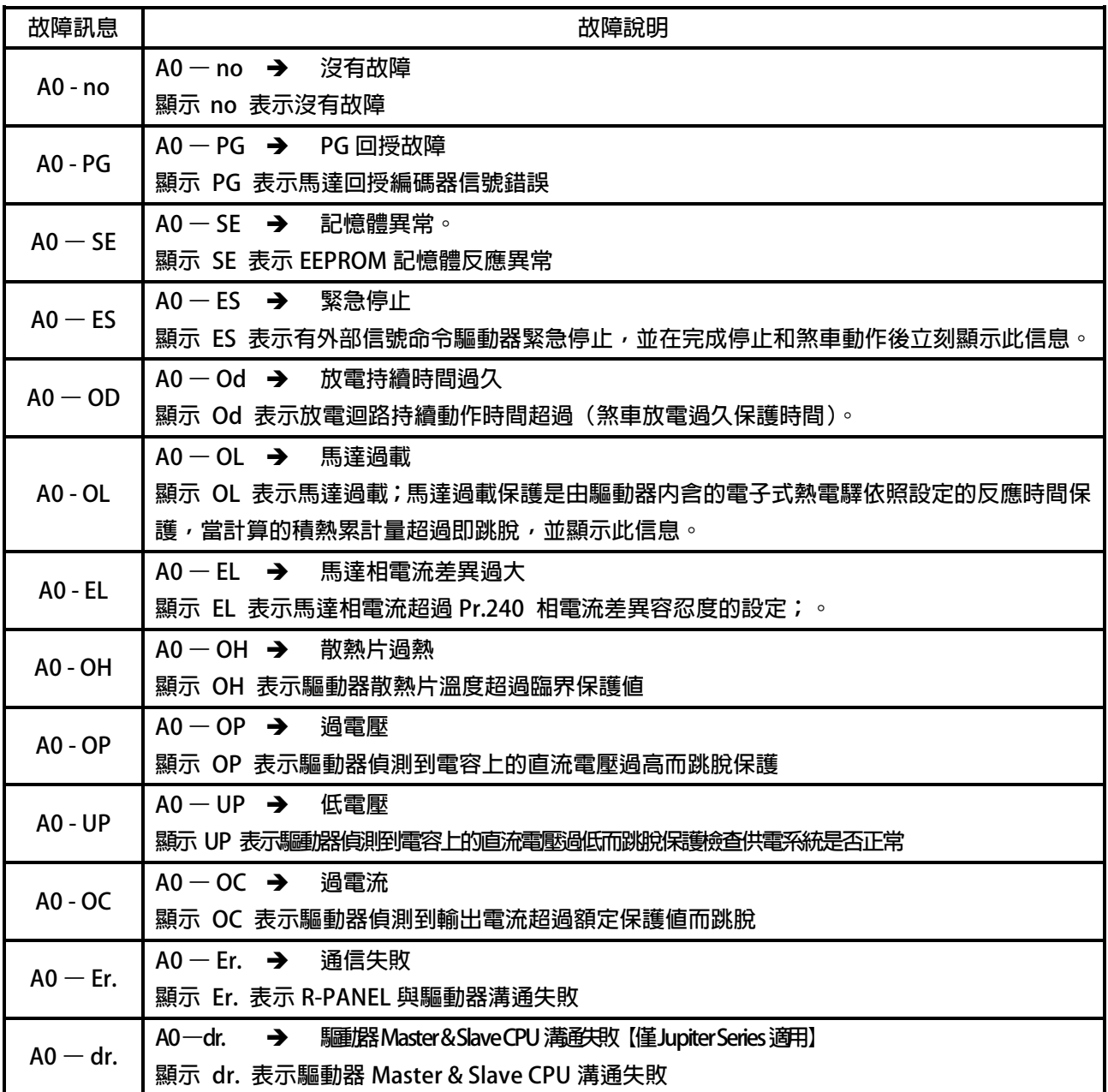

**17.2.8 【線材定義】** 

**JAM SC-5P 接頭定義:** 

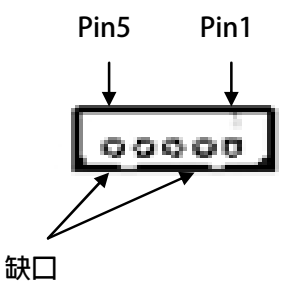

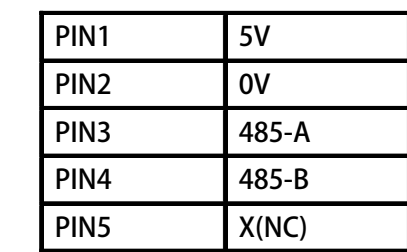

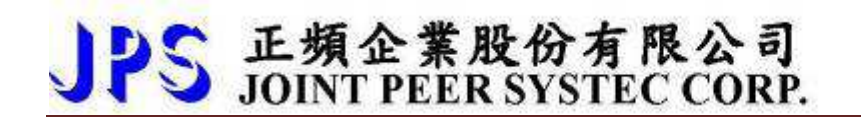

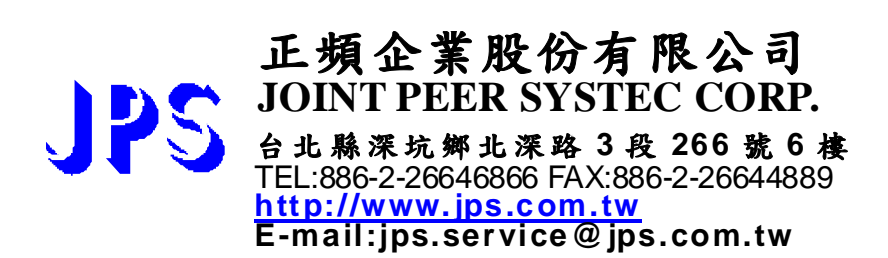